# **"LESEKINO - Lesen im Rhythmus der Silben" läuft auch auf Linux!**

Sie brauchen dazu nur den kostenlosen Wine Windows-Programmstarter zu installieren! Wine ( http://www.winehq.org/ ) gibt für es für jede gängige Linux-Distribution (Ubuntu, openSUSE, Debian u.s.w.). Als Beispiel sei dies hier für Ubuntu-Linux gezeigt:

## 1. Klicken Sie auf Anwendungen / Software-Center.

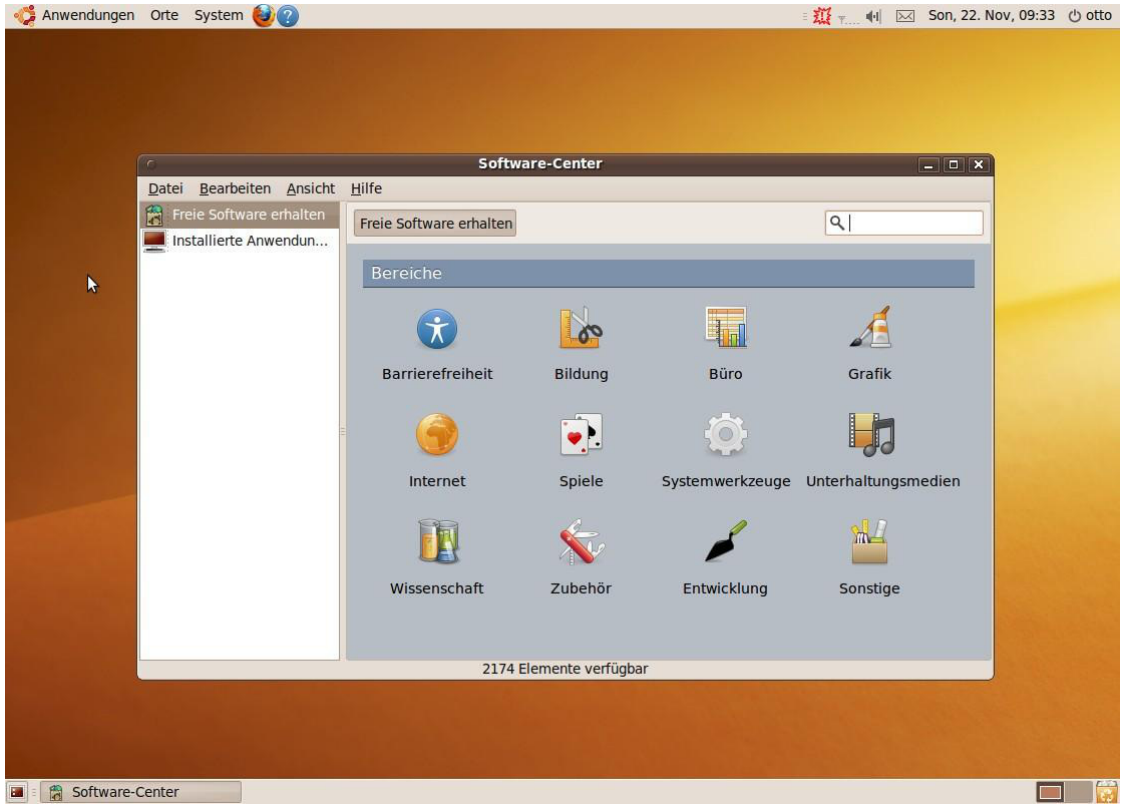

## 2.

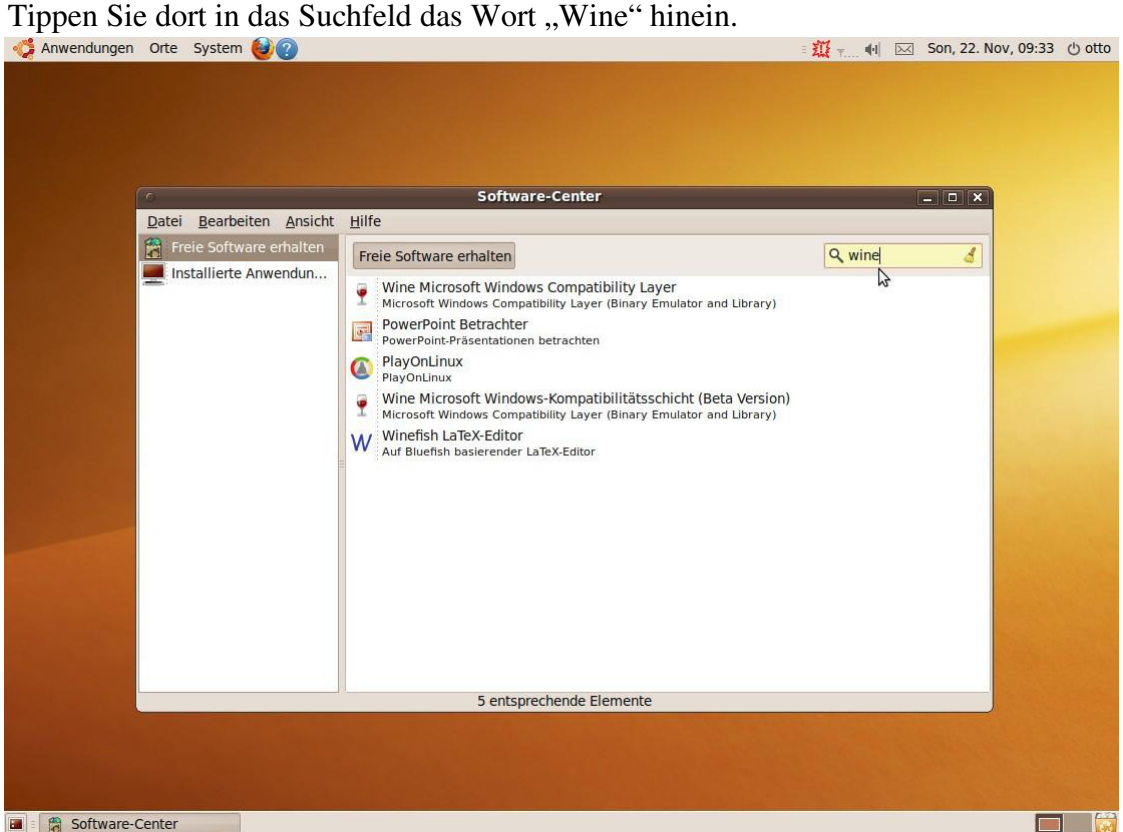

#### 3. Klicken Sie auf "Wine Microsoft Windows-Kompatibilitätsschicht"

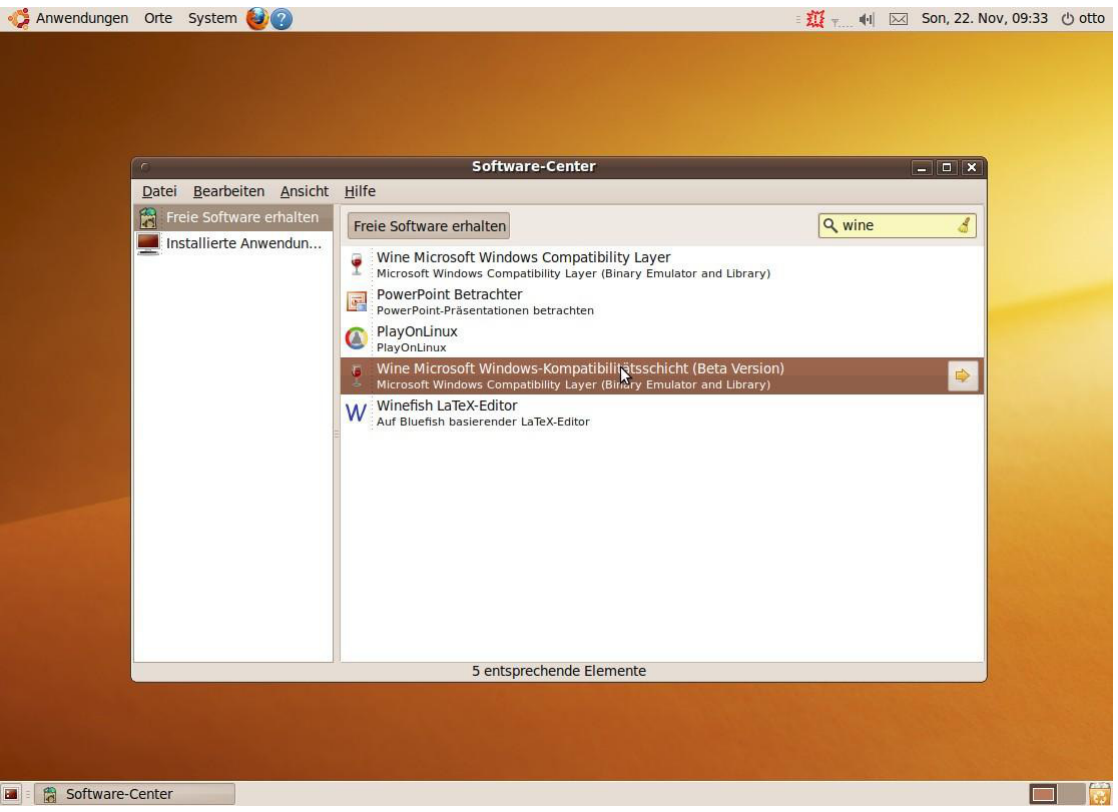

### 4.

## Klicken Sie dann auf "Installieren".

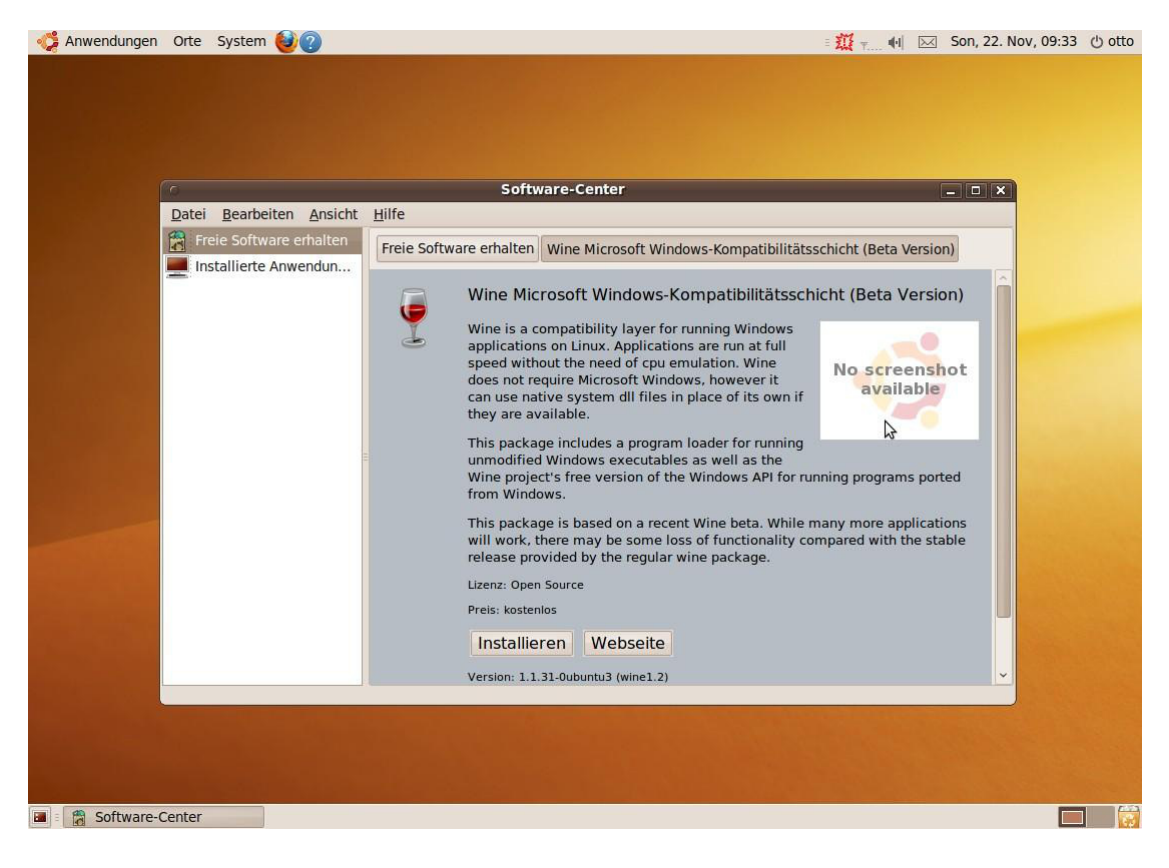

## 5.

Kopieren Sie den Lesekino-Ordner von der CD-ROM auf den Linux-Desktop.

6.

Starten Sie nun das Lesekino auf Ihrem Linux-Desktop: Klicken Sie mit der rechten Maustaste auf die START.BAT und öffnen Sie diese mit dem Wine Windows-Programmstarter.

## Abhilfe bei Fehlermeldungen:

Falls beim Starten ein Fehlerhinweis kommt, dass das "Execution Bit" nicht gesetzt sei, so müssen Sie die START.BAT oder LESEKINO.EXE als ausführbar kennzeichnen: Klicken Sie mit der rechten Maustaste darauf, dann bei "Eigenschaften" den Karteireiter "Zugriffsrechte" auswählen und ein Häkchen setzen bei "Datei als Programm ausführen".

Falls beim Start einer Einzelplatzlizenz die Frage nach dem Kennbuchstaben des CD-Laufwerks kommt und überhaupt kein Buchstabe funktioniert, obwohl die CD im Laufwerk liegt, so klicken Sie bitte (am Beispiel von Ubuntu) auf "Anwendungen" / "Wine" / "Konfiguriere Wine".

Es erscheint nun ein Fenster zur Wine-Konfiguration. Dort auf den Karteireiter "Laufwerke" klicken. Nach Mausklick auf "Hinzufügen" können Sie z.B. "D" als neuen Laufwerksbuchstaben eintippen. Anschließend auf "Durchsuchen" klicken und zu /media bewegen. Durch Mausklick auf das Plus-Zeichen (+) neben /media wird der Volumename der eingelegten CD sichtbar (z.B. LESEKN01B00). Diesen Volumenamen anklicken und zweimal mit "OK" bestätigen. Dadurch bekommt das optische Laufwerk diesen Kennbuchstaben - hier D: - zugewiesen und das Lesekino funktioniert ab sofort damit.

Die soeben beschriebene Prozedur lässt sich (zumindest unter Ubuntu) stark vereinfachen, indem Sie nach dem Aufruf des Karteireiters "Laufwerke" einfach auf "automatisch" klicken und dann mit "OK" bestätigen.